# *Что нам стоит клип построить!*

**Работу выполнила: Ученица 4 А класса**

**Губанова Юля**

# **1 шаг: Вставляем музыку**

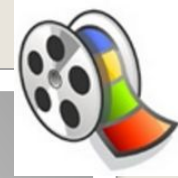

#### ⚫ Входишь в программу, открывается меню:

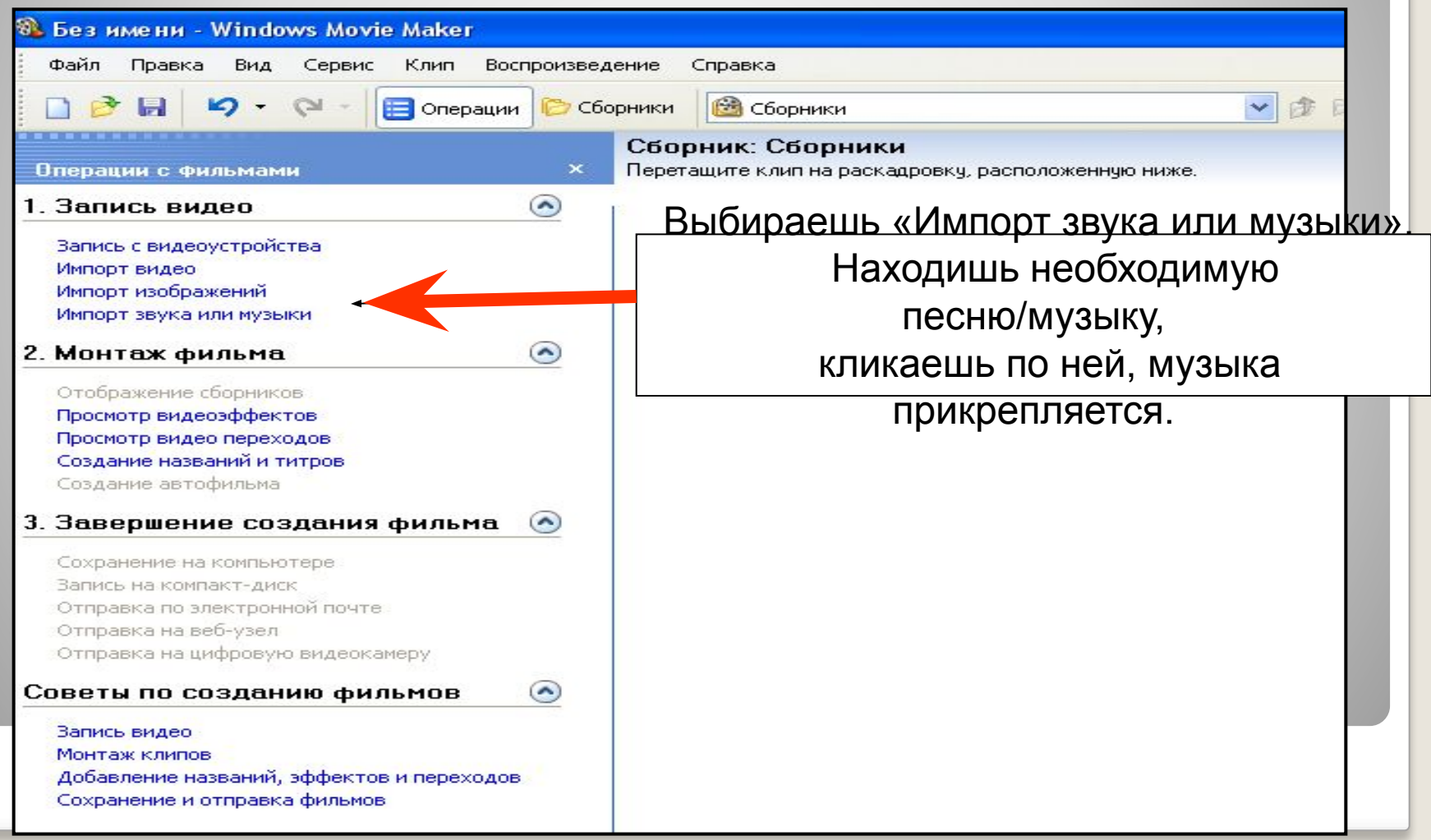

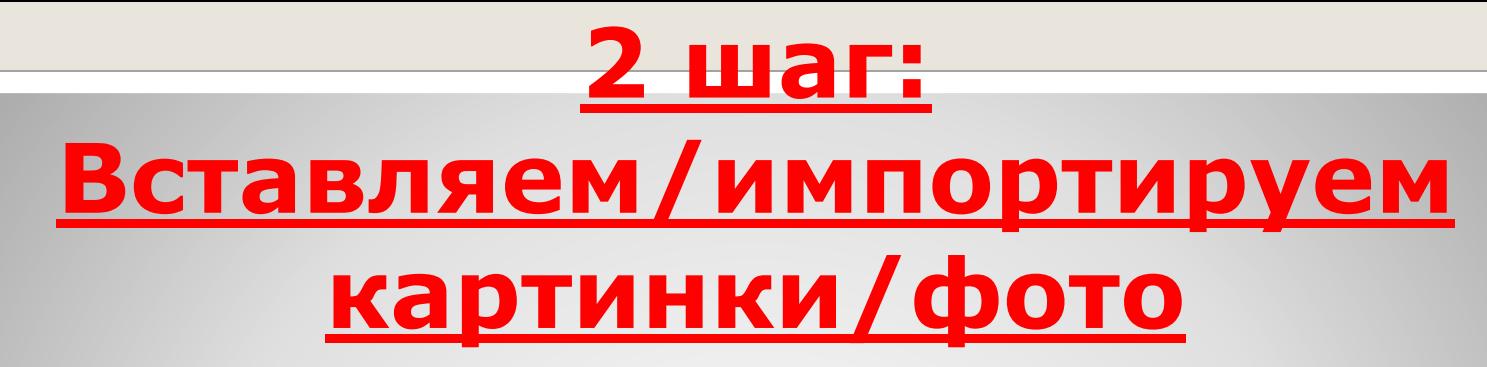

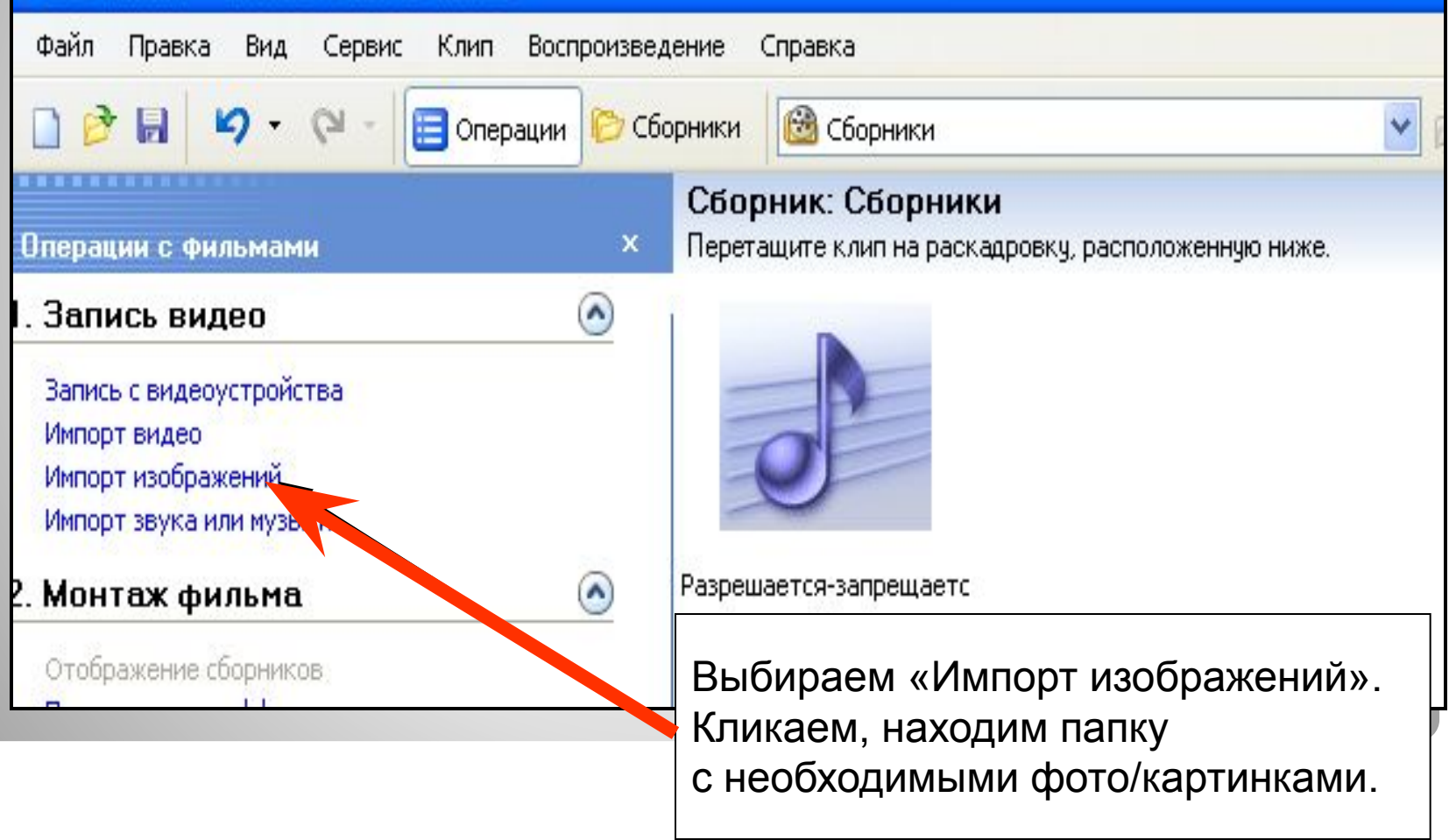

#### **Можно импортировать их по одному, а можно выделить их все и кликнуть «импорт». Картинки переносятся . Панель приобретает такой вид:**

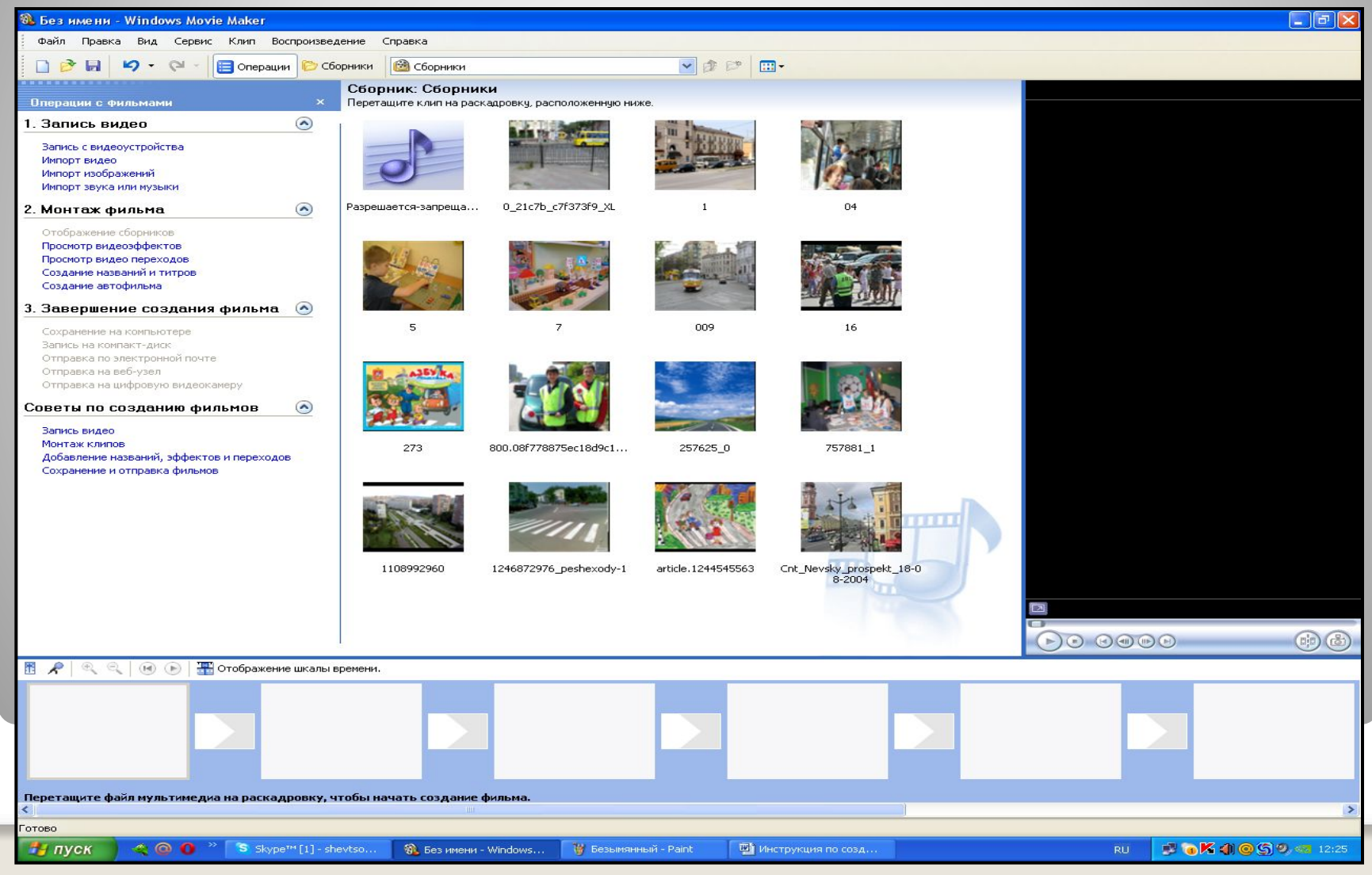

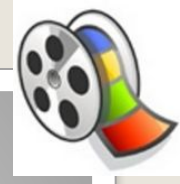

## **3 шаг: Начинаем работать над раскадровкой клипа.**

Мышкой выбираешь необходимую картинку и перетаскиваешь ее на 1 кадр.

Далее так же перетаскиваешь все остальные картинки, ориентируясь на текст песни.

Сразу все не вставляй, делай маленькими порциями: по 3-4 слайда, т.к. далее будем вставлять эффекты, и время смены слайдов будет меняться.

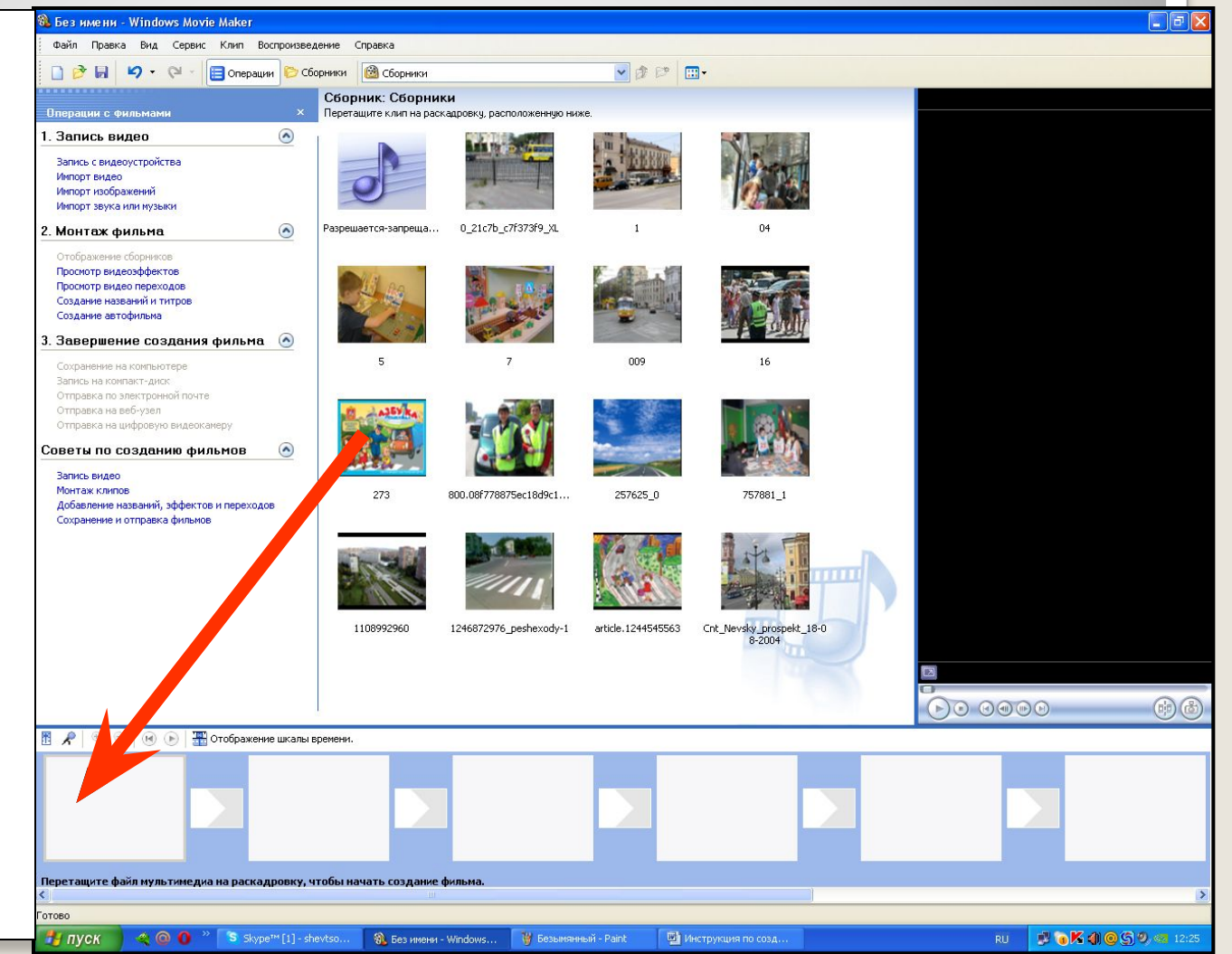

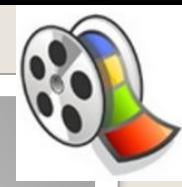

## **В программе существуют два вида эффектов:**

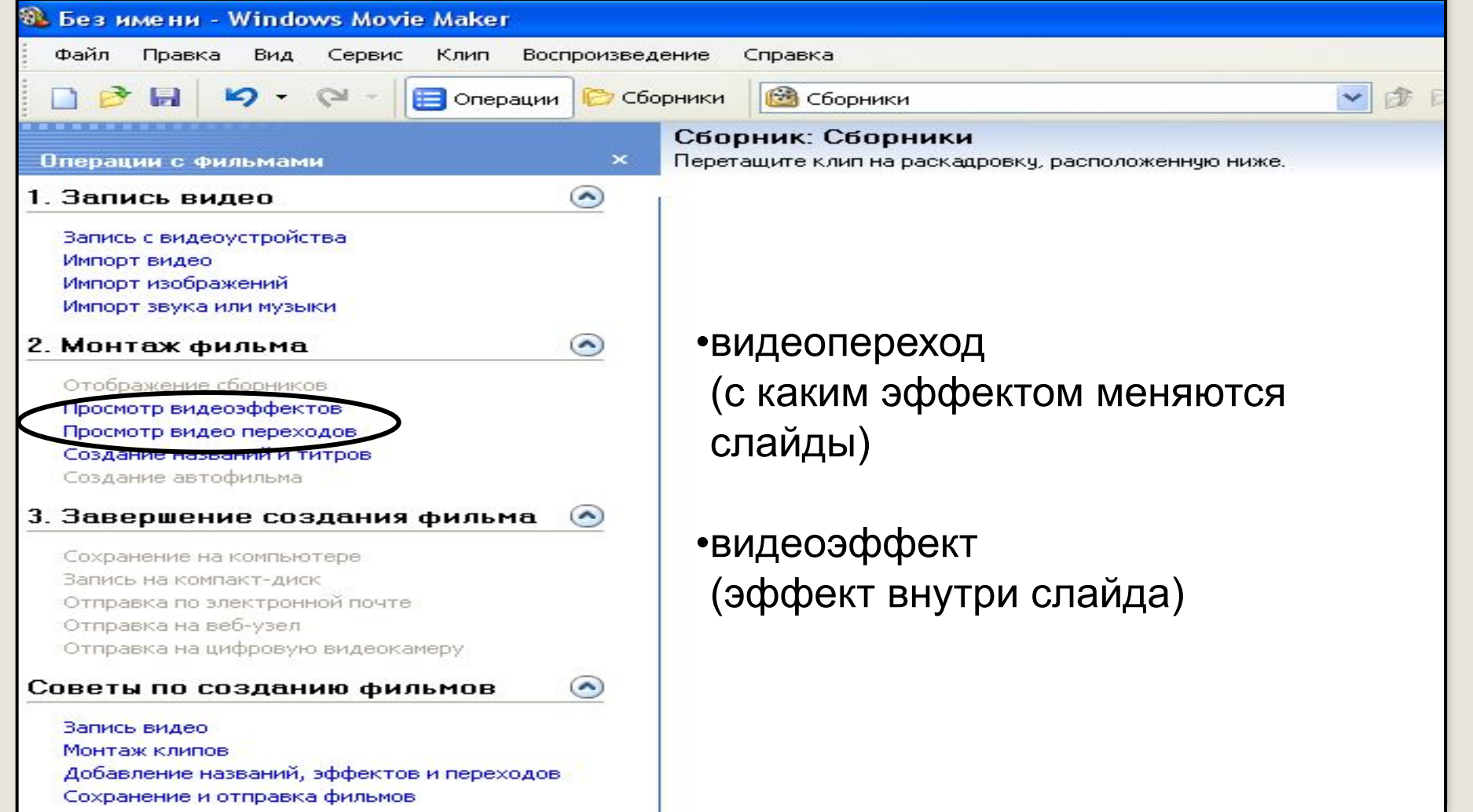

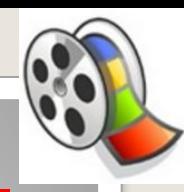

# **Шаг 4 : Вставляем эффекты**

#### Начнем с **видео переходов**.

Кликаешь по данной строчке. Появляется меню.

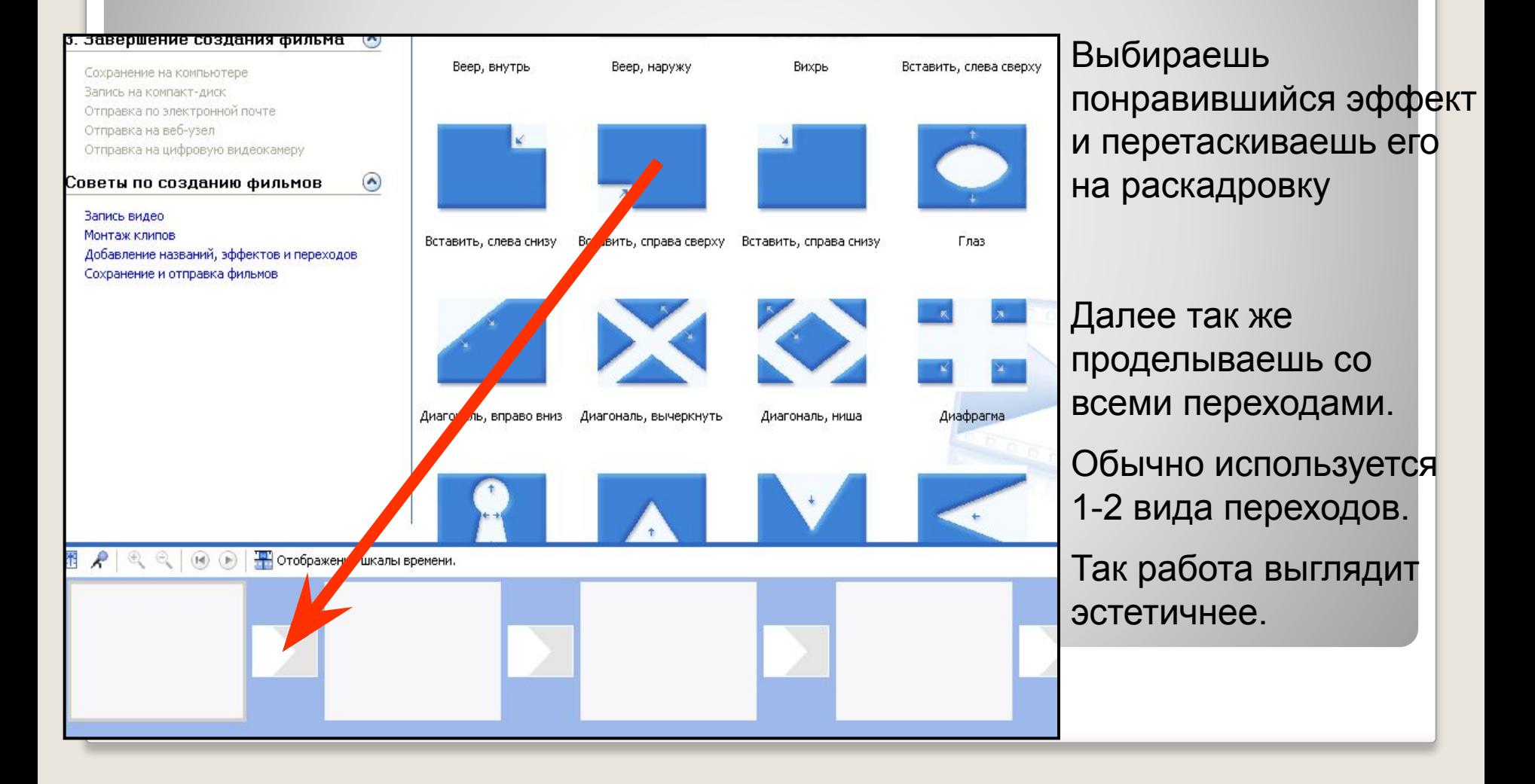

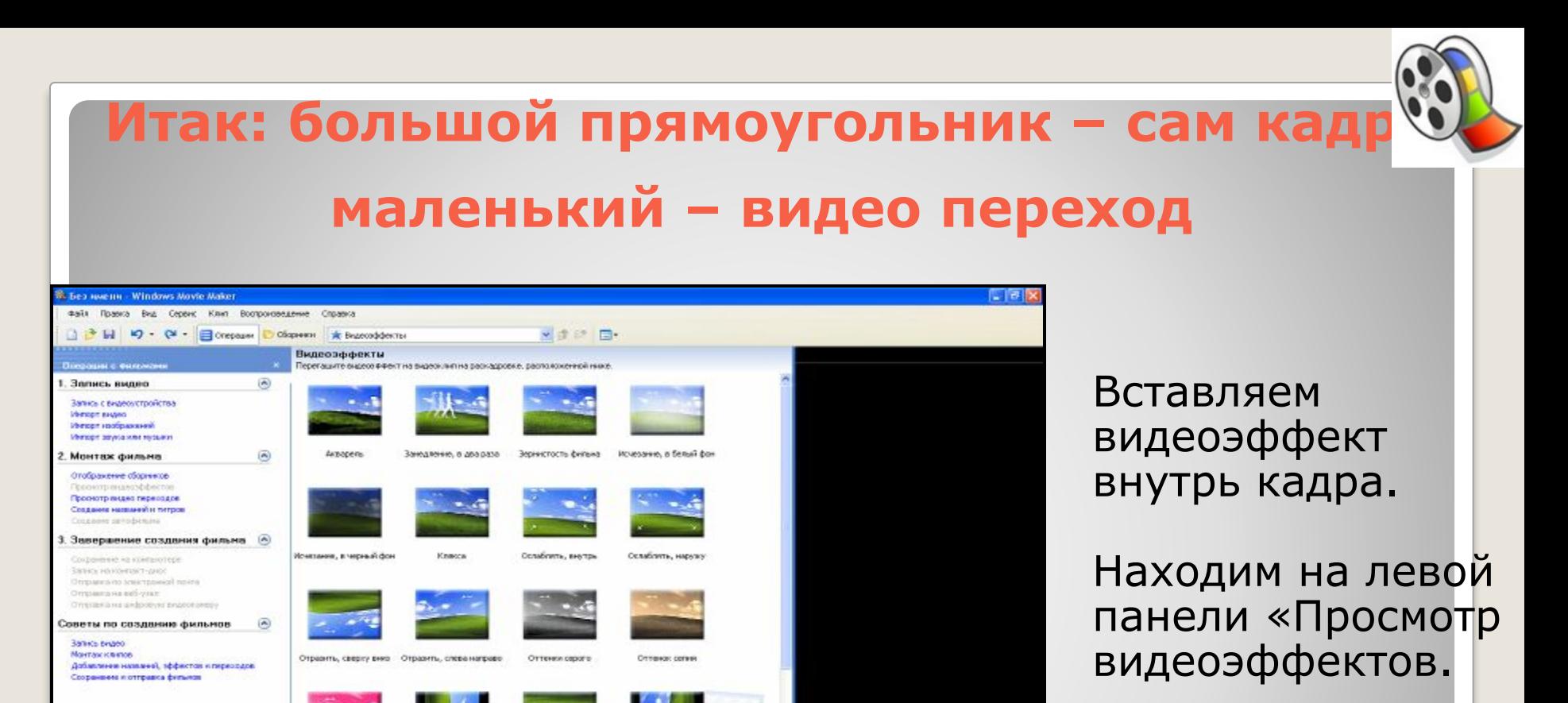

 $()$ 0 0000

 $\odot$ 

**Call Glud** 

Кликаем, появляется такое меню:

У тебя уже вставлены картинки и эффекты перехода.

**B** 

Повернуть на 180

**FEWAVOID** 

Neepryto na 270

roaaycoo

Оттенок, проход всего Повернуть на 90 градусов

s per pear o cheviroa

ник, чтобы начать создани

**Constitution of the Constitution of the Constitution** 

**IN** Edit

图 R C B B E Chopsen a consumer person

● B D → R Stype™[1] -sheeto ...

Перетаците файл нультинедиа на располь

**TI** nyek

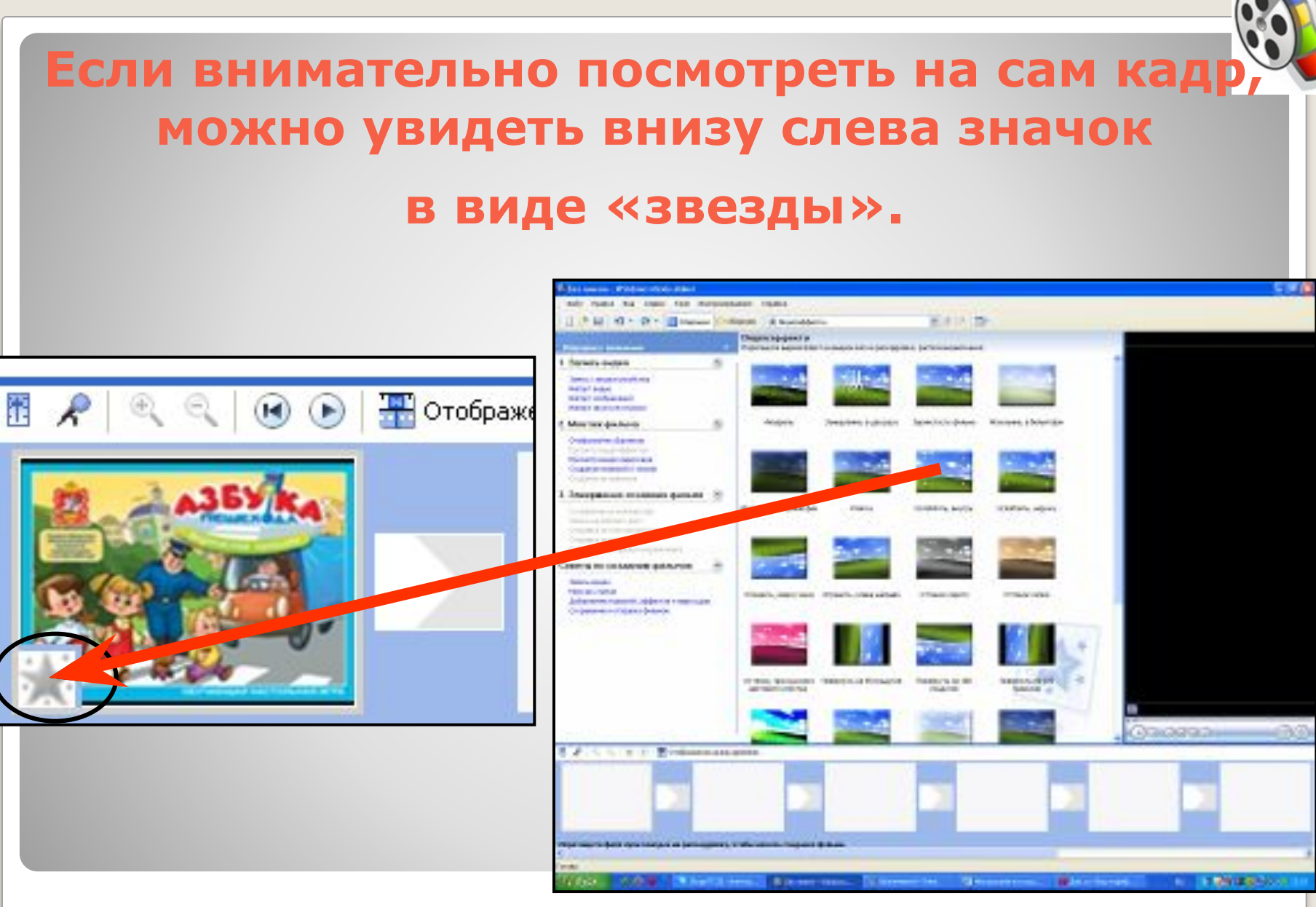

Мышкой захватываем понравившийся видеоэффект и перетаскиваем на эту

«звезду»

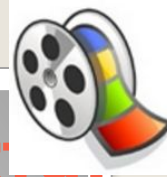

**Я обычно применяю только 2 видеоэффек ослаблять внутрь и ослаблять наружу.** 

#### **То же самое проделываешь со всеми кадрами. Можно вообще видеоэффекты не вставлять.**

#### Корректировку по времени легко производить, если нажать на отображение шкалы времени.

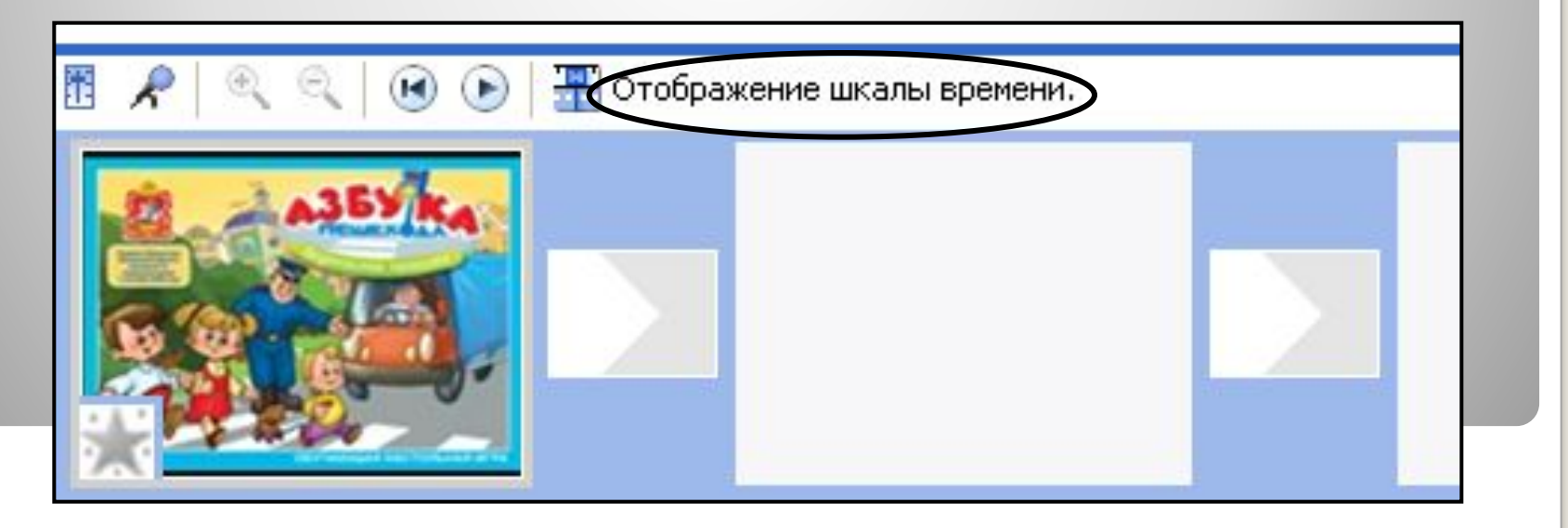

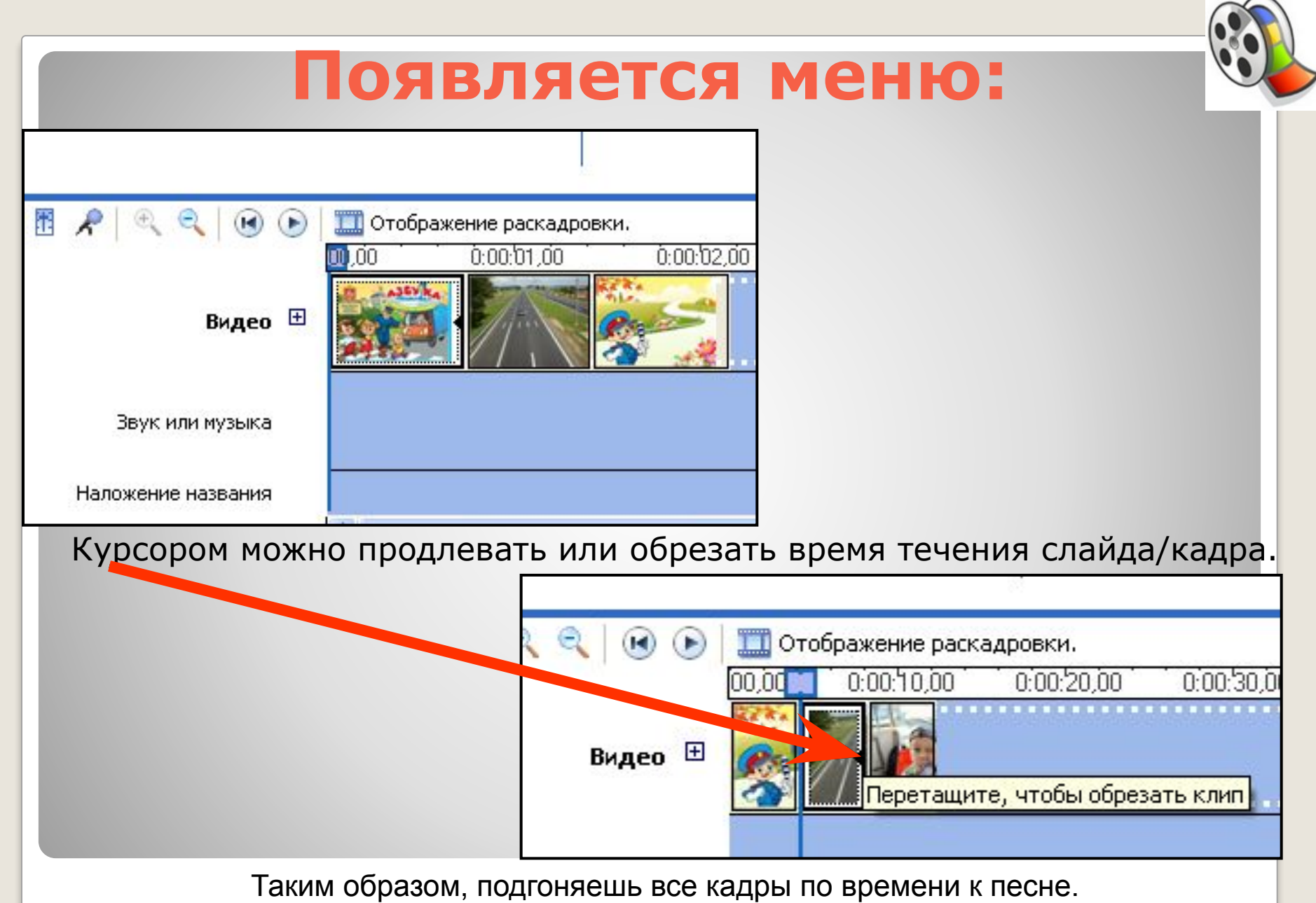

Просмотреть, что получается, можно с любого кадра и с музыкой, чего нет в Power Point .

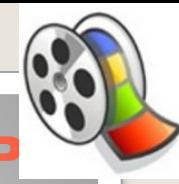

### **Когда все кадры оформлены и подогнаны по времени и по словам песни, можно вставить титры-надписи**

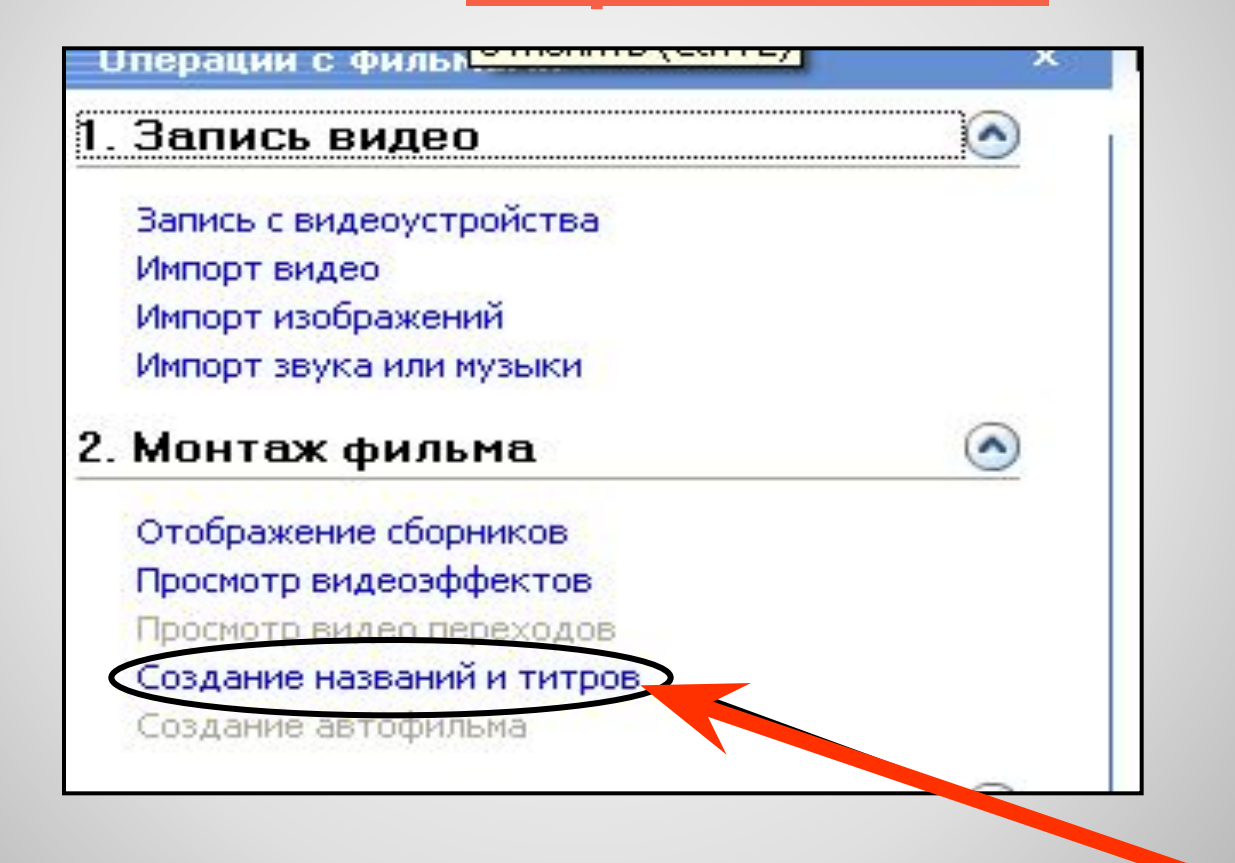

Выбираешь кадр, на котором хочешь создать надпись. Выбираем команду.

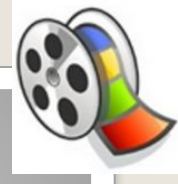

### **Открывается меню:**

Выбираешь необходимую по твоей задумке команду, кликаешь на нее.

#### Где добавить название?

Добавить название в начале фильма.

Добавить название перед выбранным клипом на шкале времени.

Добавить название на выбранном клипе на шкале времени.

Добавить Название после выбранного клипа на шкале времени.

Добавить титры в конце фильма.

Отмена

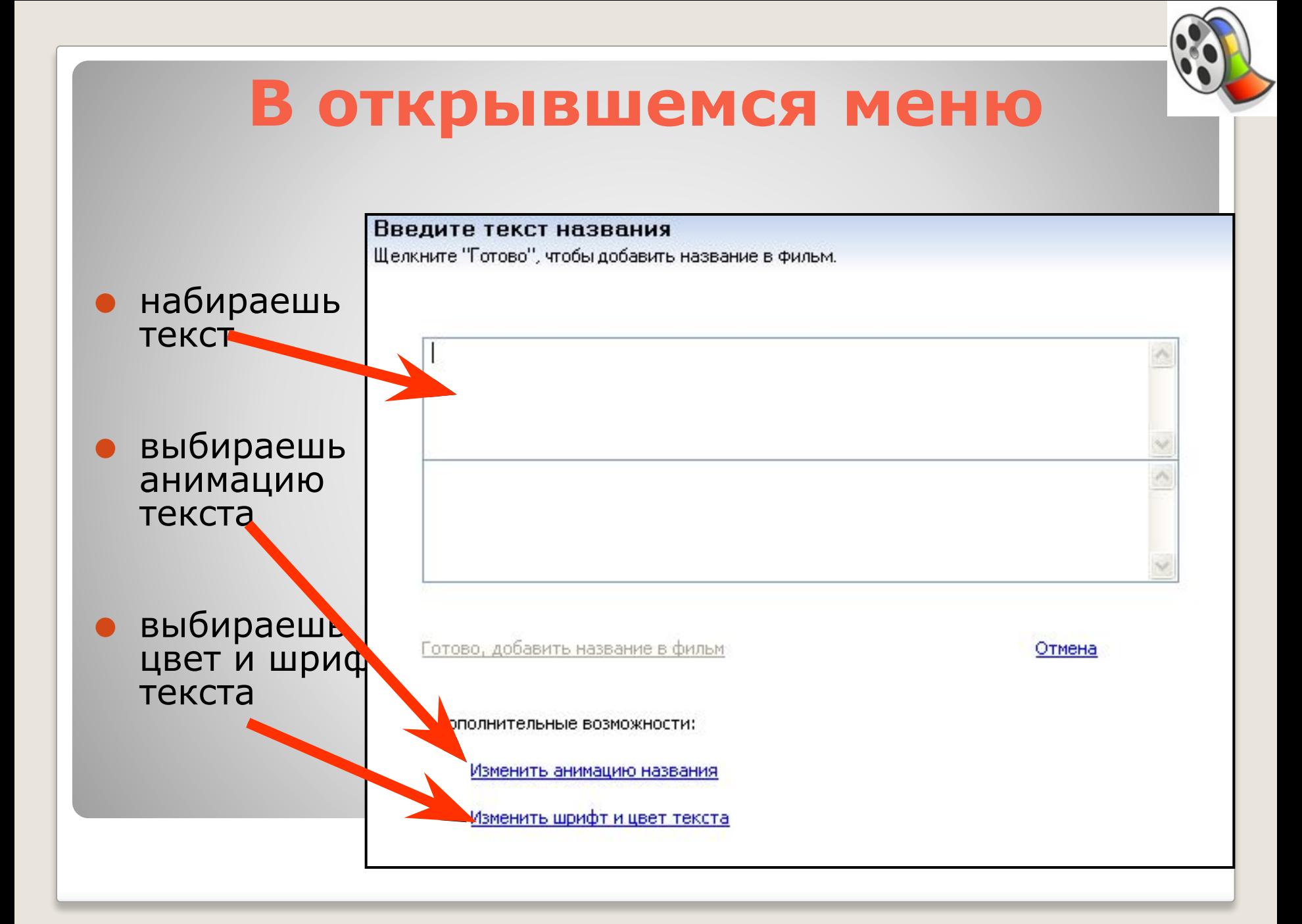

### **Когда клип готов, сохраняем его.**

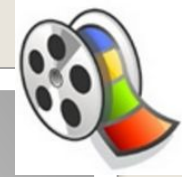

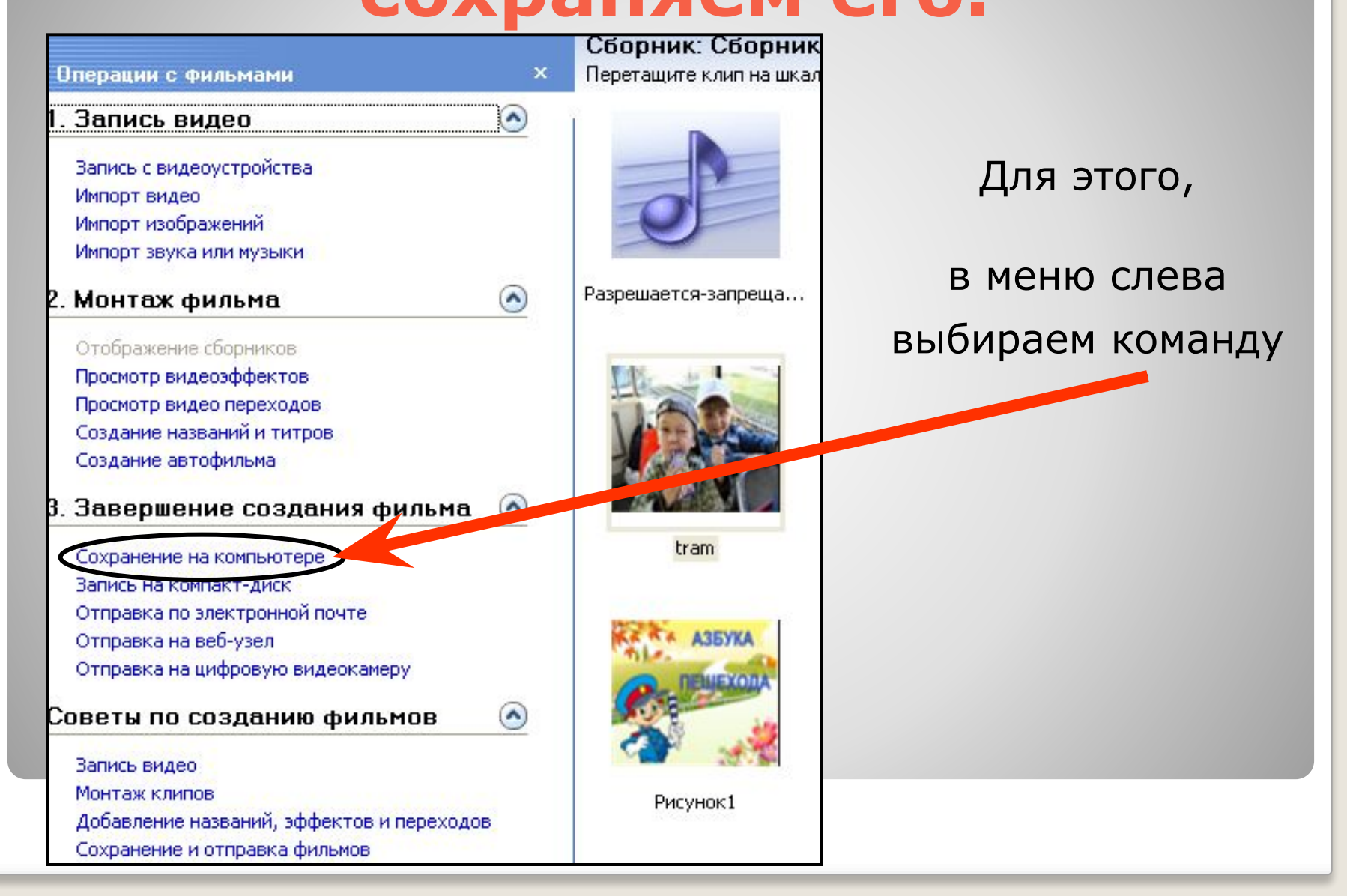

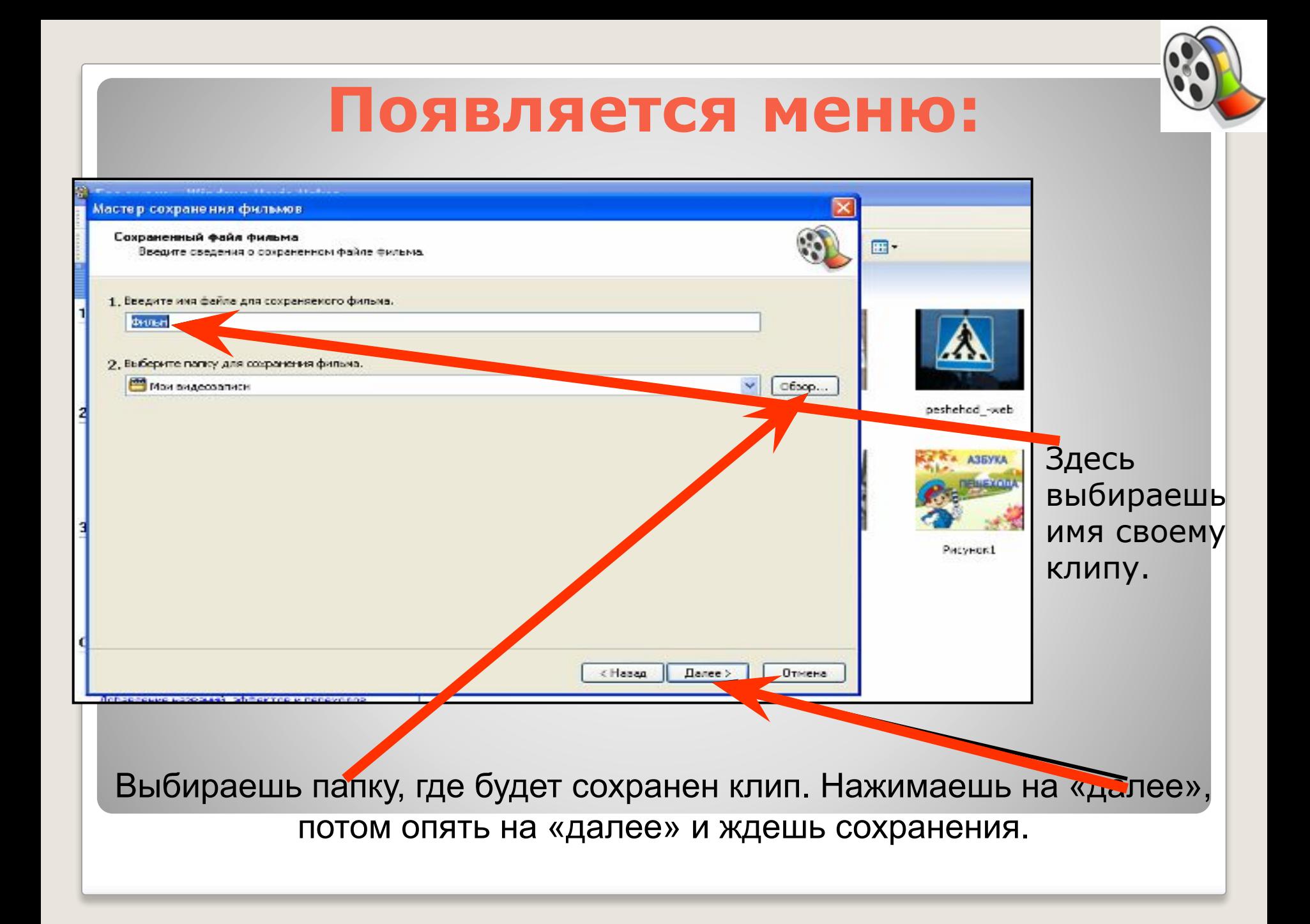

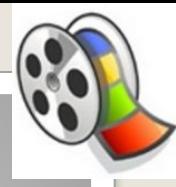

### **Вот и все!!!!**

Теперь полученный результат можно воспроизвести при помощи практически любого проигрывателя, например Windows Media.

### ⚫ *Плюсы этой программы:*

просмотр с любого кадра и с музыкой, легче подогнать время, музыка прикрепляется намертво.

### ⚫ *Минус только один:* большой объем файла, обычно более 10 Мб и сжимать фото нельзя!

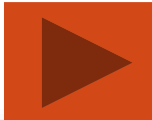